Martin Quedenbaum

ဖာ

**un** ಗ ≏

 $0^{\prime}$ rei

## **MAGIX Video deluxe** 2015

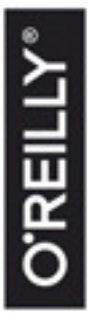

Auch für die Versionen Plus und Premium

- Mit vielen Praxisbeispielen und Workshops
- Schritt für Schritt zum perfekten Film

## **Inhalt**

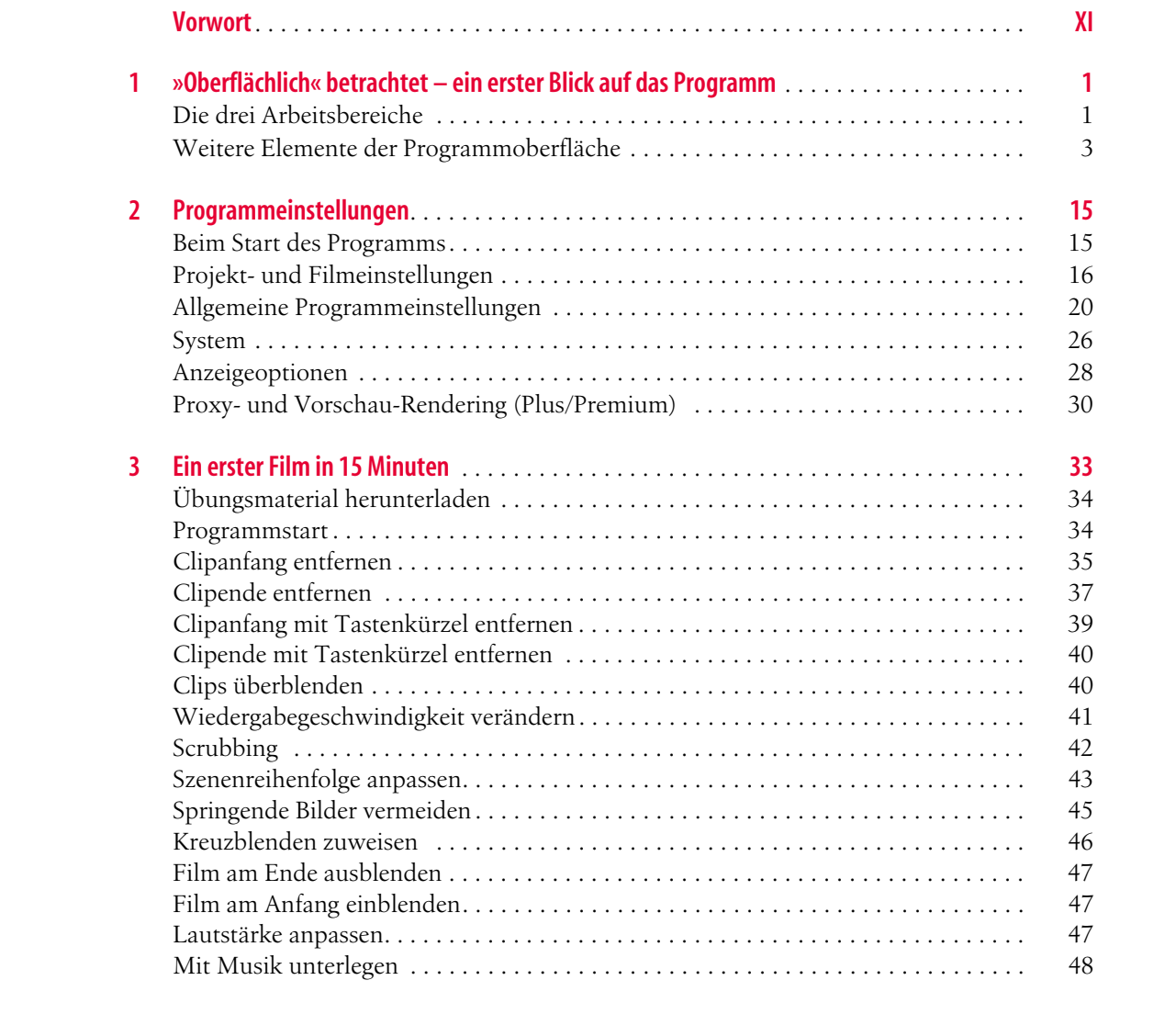

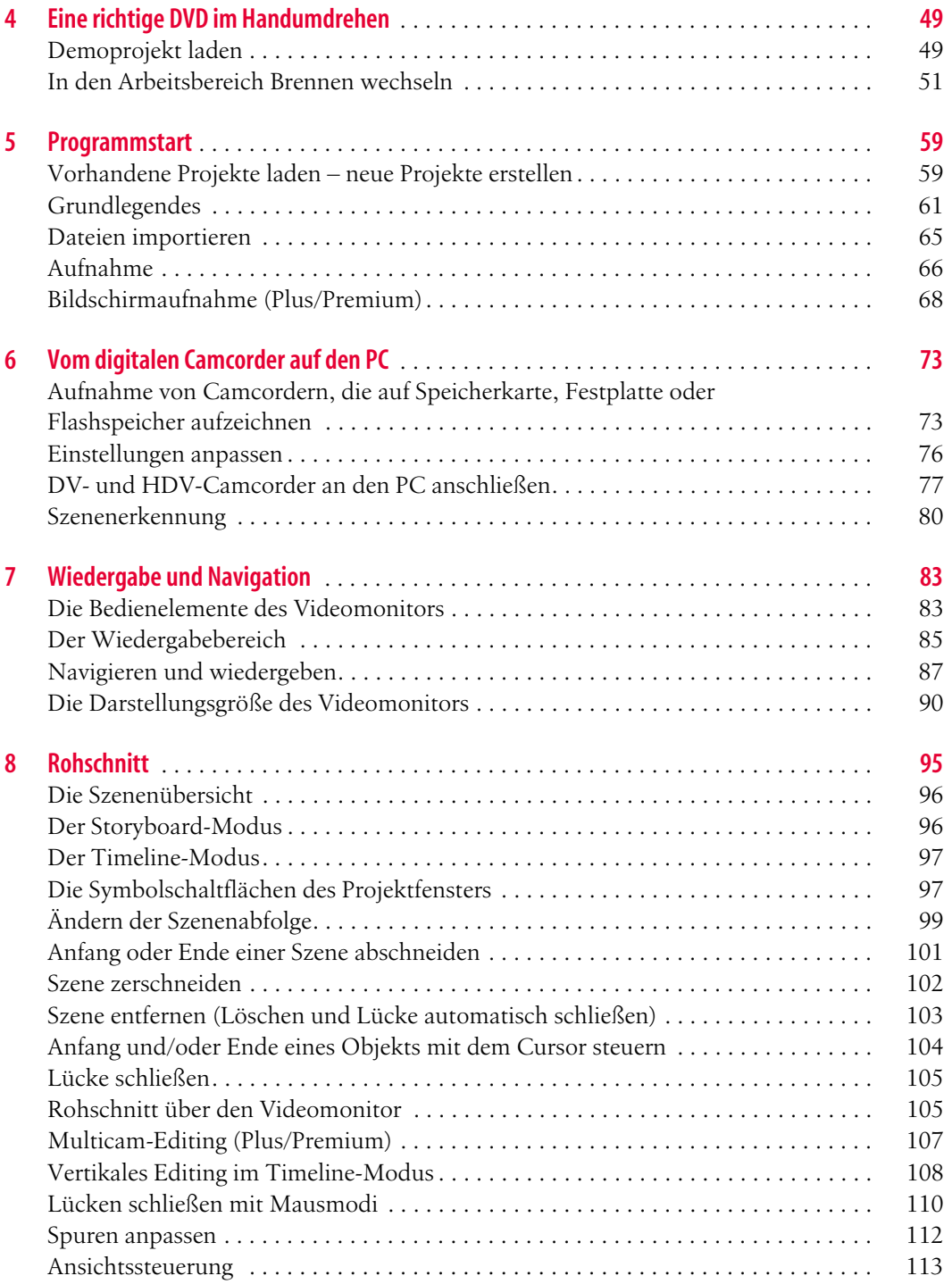

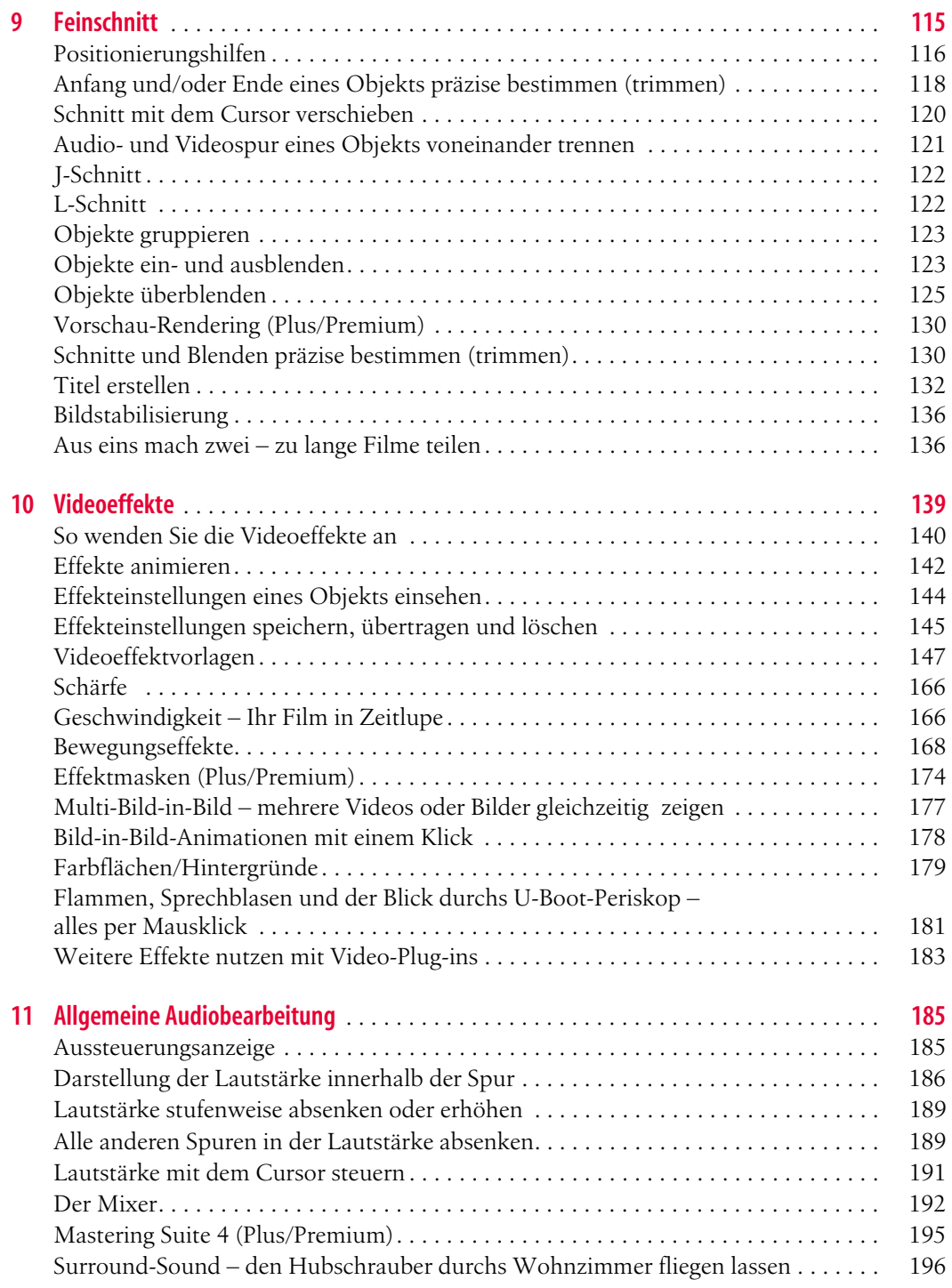

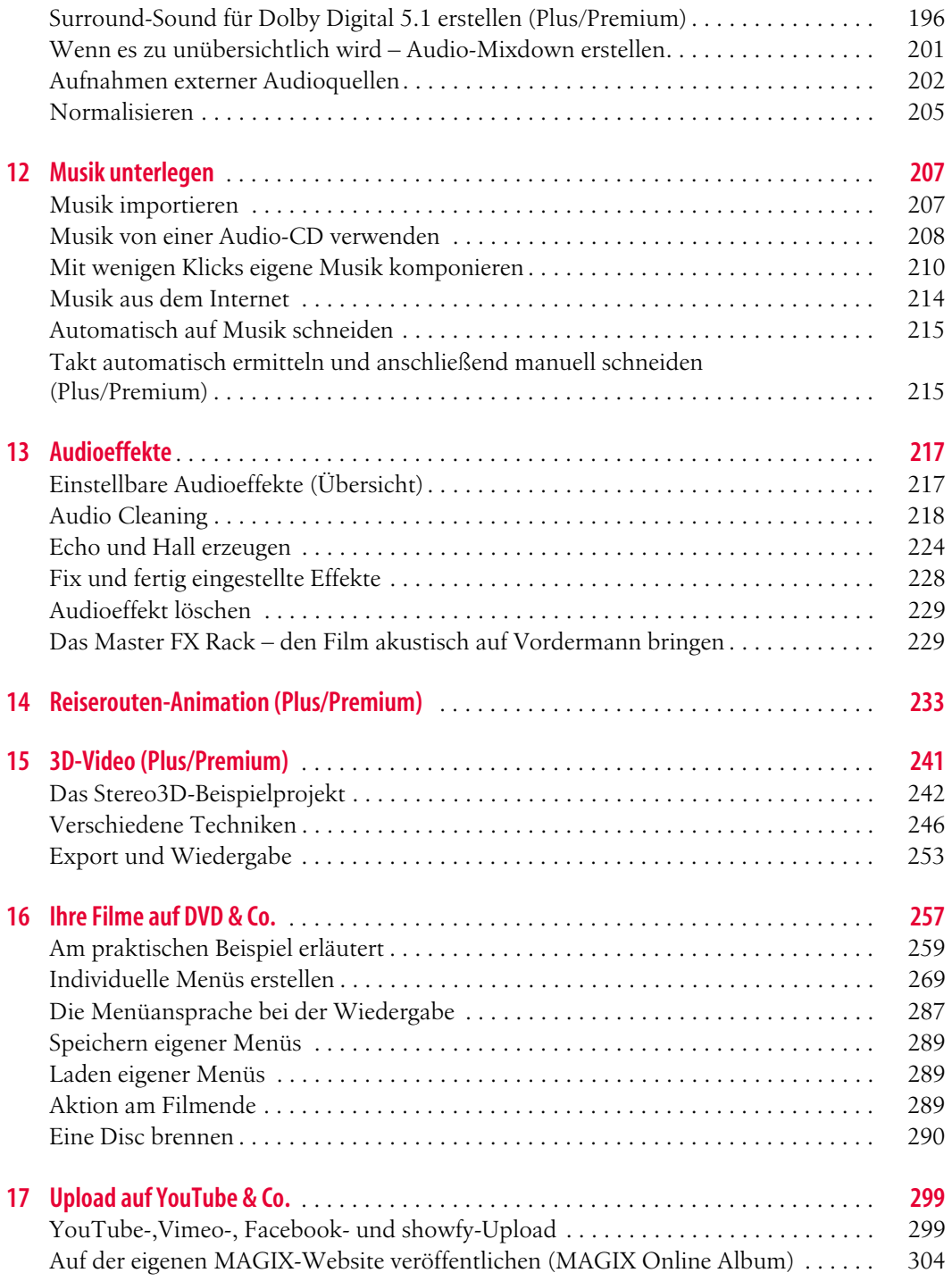

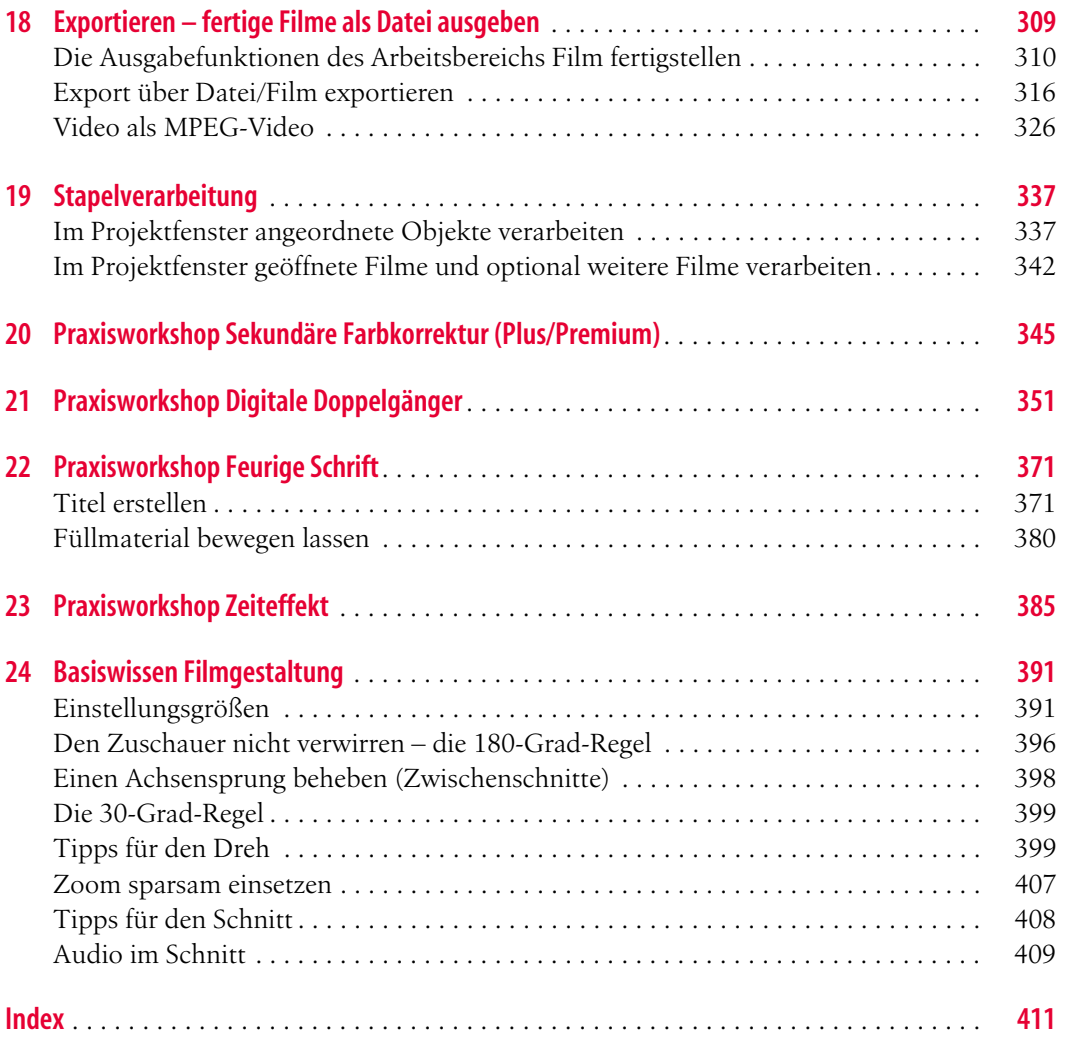

# **Programmstart**

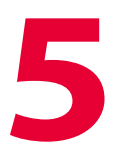

#### **In diesem Kapitel:**

- [Vorhandene Projekte laden neue Projekte erstellen](#page-6-0)
- [Grundlegendes](#page-8-0)
- [Dateien importieren](#page-12-0)
- [Aufnahme](#page-13-0)
- [Bildschirmaufnahme \(Plus/Premium\)](#page-15-0)

In diesem Kapitel können Sie sich einen Überblick über die Zusammenhänge zwischen Projekt- und Mediendateien sowie Import und Aufnahme verschaffen.

Starten Sie *MAGIX Video deluxe* über das *MAGIX*-Verknüpfungssymbol auf Ihrem Desktop.

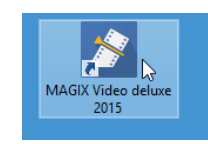

#### **Abbildung 5-1**

Programmstart über das Verknüpfungssymbol auf dem Desktop

## <span id="page-6-0"></span>**Vorhandene Projekte laden – neue Projekte erstellen**

In dem unmittelbar nach dem Start erscheinenden Fenster können Sie über die Option *Vorhandenes Projekt laden* bereits existierende Projekte laden. Wenn Sie ein neues Projekt erstellen möchten, geben Sie über die Option *Neues Projekt erstellen* einen Namen für das neue Werk ein.

**59**

Dieses Fenster erscheint unmittelbar nach dem Programmstart.

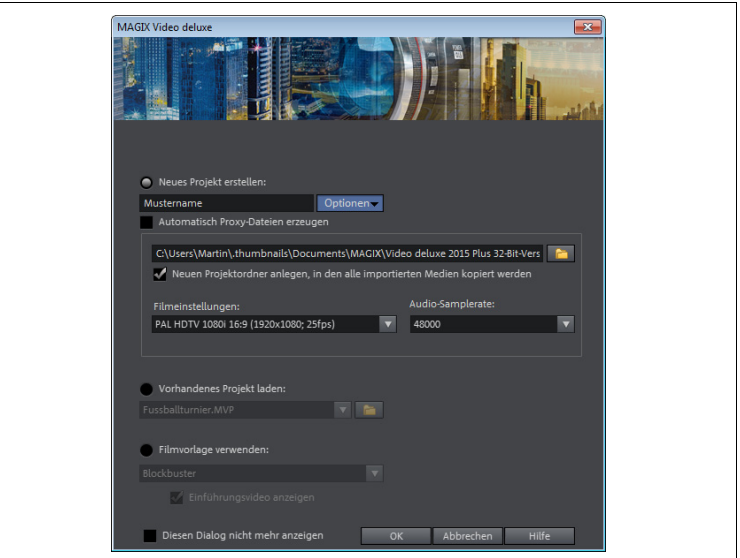

#### **Abbildung 5-3**

Arbeitsbereich Bearbeiten unmittelbar nach dem Programmstart (Neues Projekt erstellen)

Idealerweise sollten die Projekteinstellungen stets den Eigenschaften des verwendeten Rohmaterials entsprechen. Achten Sie daher darauf, dass im Listenfeld *Filmeinstellungen* die entsprechende Einstellung gewählt ist. Sollte das Listenfeld nicht angezeigt werden, können Sie es mithilfe der Schaltfläche *Optionen* anzeigen lassen.

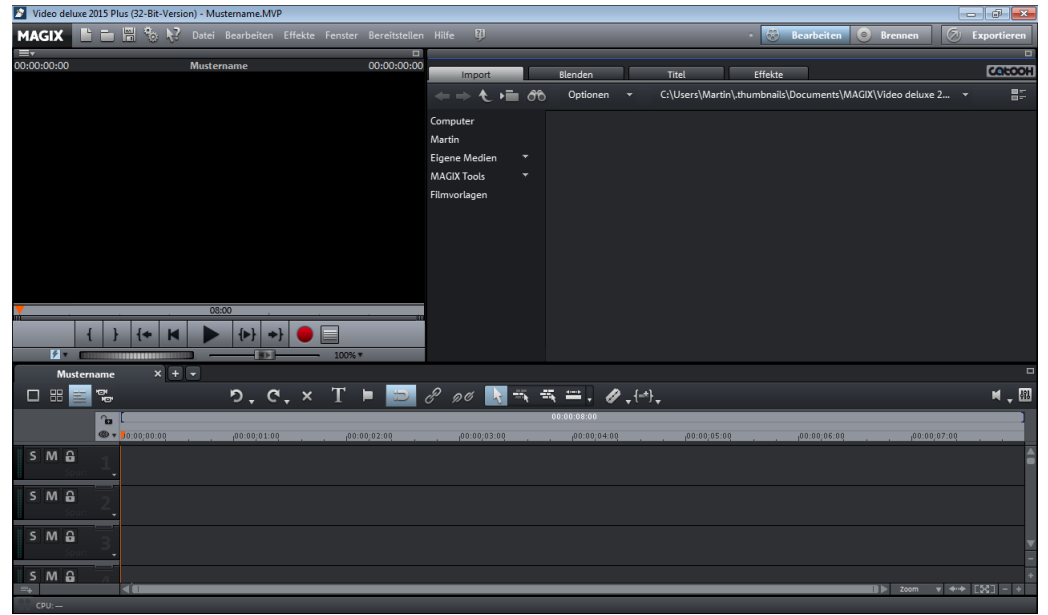

Wenn Sie beim Programmstart die Option *Neues Projekt erstellen* auswählen, ist der Arbeitsbereich *Bearbeiten* zunächst einmal leer. Damit Sie mit dem Videoschnitt beginnen können, müssen Sie erst das Rohmaterial in die Software holen. Zunächst möchte ich Ihnen allerdings einige grundlegende Dinge etwas genauer erläutern.

## <span id="page-8-0"></span>**Grundlegendes**

Sobald Sie in *MAGIX Video deluxe* mit dem Import bzw. der Aufnahme und der Bearbeitung Ihrer Filme beginnen, tauchen über kurz oder lang einige Symbole und Begriffe auf. Nachstehend werden die wichtigsten kurz beleuchtet.

## **Projektdateien/Mediendaten**

In einer *Projektdatei* werden alle Informationen zum aktuellen Projekt gespeichert, unter anderem die Reihenfolge, in der die verschiedenen Videoclips hintereinandergeschnitten wurden, Effekteinstellungen und alles rund um den Arbeitsbereich *Brennen*. Allerdings wird in einer Projektdatei nicht das verwendete Video- und Audiomaterial (die sogenannten Mediendaten) gespeichert. Diese Daten verbleiben bei der Arbeit mit *MAGIX Video deluxe* stets an ihrem ursprünglichen Speicherort und stehen nur über Verknüpfungen mit dem Projekt in Verbindung. Daher sind die Projektdaten im Vergleich zu den Mediendaten relativ klein. Da die Projektdaten nur über Verknüpfungen auf die Mediendaten zugreifen, bleiben die Mediendaten bei der Arbeit mit *MAGIX Video deluxe* stets unverändert. Die Einbindung der Mediendaten über eine Verknüpfung setzt voraus, dass Speicherort und Name der verwendeten Dateien stets gleich bleiben. Aus diesem Grund sollten Sie Ihre zu verwendenden Daten auch immer dort ablegen, wo sie zukünftig verbleiben können, da bei einem späteren Verschieben der Daten (beispielsweise beim Aufräumen des Computers) die von *MAGIX Video deluxe* hergestellte Verknüpfung nicht mehr zu Ihrem Rohmaterial führt – mit der Folge, dass die Software diese Clips nicht mehr findet. Sollten Sie ein Projekt starten, bei dem der eine oder andere Clip nicht mehr gefunden wird, öffnet sich beim Projektstart das Fenster *Datei nicht gefunden*, in dem Sie MAGIX den Weg zum neuen Speicherort der entsprechenden Datei weisen können. Klicken Sie dazu auf die Schaltfläche *Ordner* und navigieren Sie anschließend zum neuen Speicherort der nicht aufgefundenen Datei.

Im Fenster Datei nicht gefunden kann die aktuelle Position bzw. der Speicherort einer Datei erneut angegeben werden.

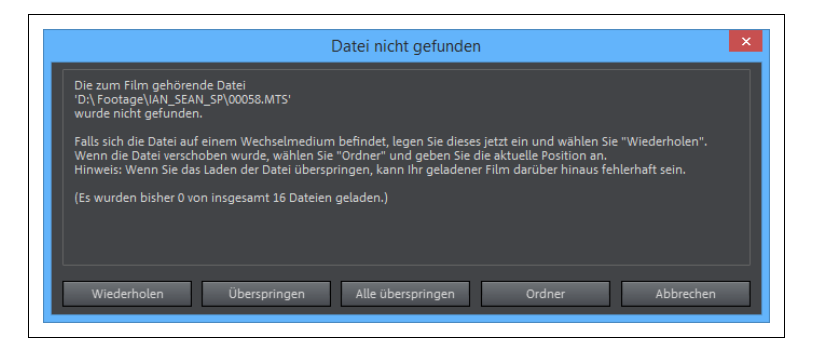

Nicht zuletzt aufgrund der hier geschilderten Problematik bietet MAGIX einen komfortablen »Schutzmechanismus« in Form eines projektbezogenen »Sammelordners« an. Diesen können Sie bereits beim Projektstart aktivieren, indem Sie das Kontrollfeld *Neuen Projektordner anlegen, in den alle importierten Medien kopiert werden* auswählen.

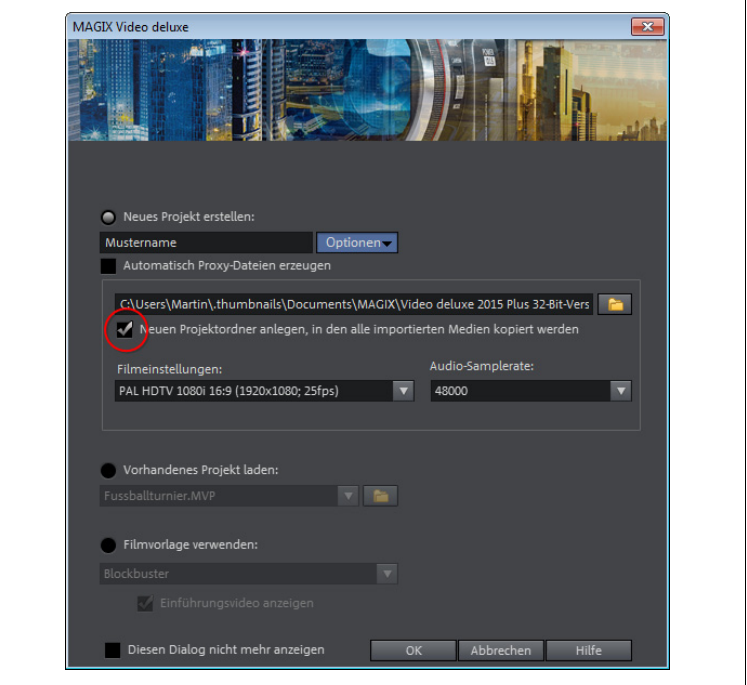

Sobald Sie bei einem so angelegten Projekt Clips importieren, erscheint das nachstehende Fenster. Hier wird das Problem noch-

#### **Abbildung 5-5**

Wenn dieses Kontrollfeld aktiviert wird, sammelt MAGIX zukünftig alle verwendeten Mediendaten und kopiert sie in einen Ordner.

mals erläutert. Mit einem Klick auf die Schaltfläche *Kopieren* sorgen Sie dafür, dass MAGIX die Datei in den projektbezogenen Sammelordner kopiert.

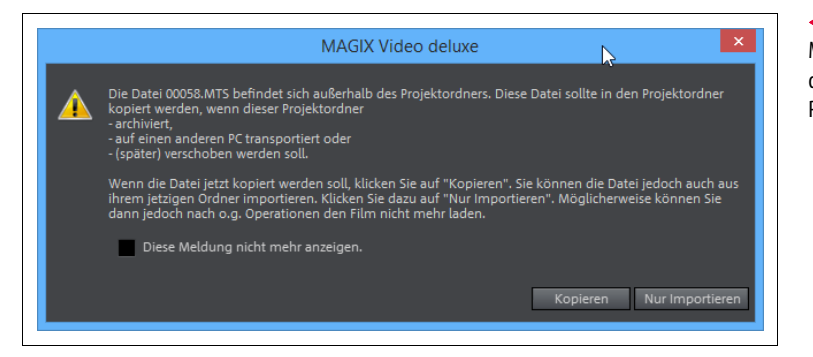

#### **Abbildung 5-6**

Mit einem Klick auf Kopieren wird der zu importierende Clip in den Projektordner kopiert.

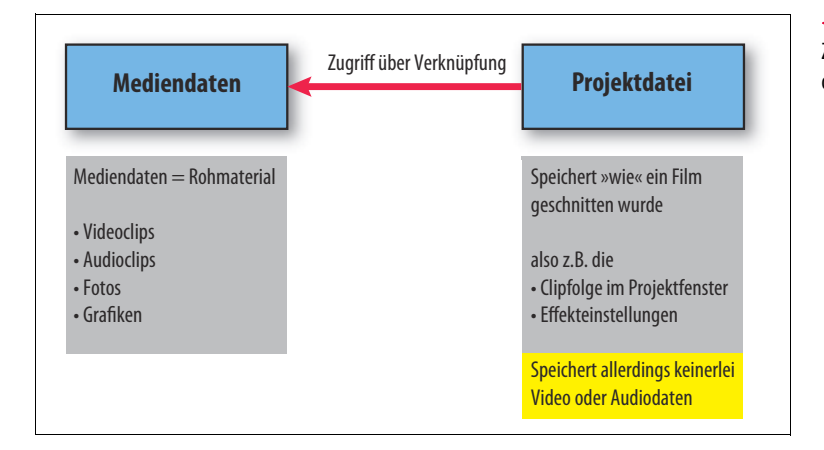

## **Abbildung 5-7**

Zusammenhang zwischen Projektdaten und Mediendaten

Voreingestellt, speichert das Programm alle zehn Minuten eine Sicherheitskopie Ihrer Projektdatei. Solche automatischen Backups erhalten die Dateiendung *MV\_* (mit Unterstrich). Mit dem Befehl *Datei/Backup-Projekt laden* können Sie sie laden. Das ist insbesondere dann nützlich, wenn Sie während der Bearbeitung unabsichtlich abgespeichert haben, aber wieder zur vorherigen Version des Films zurückkehren wollen. Das voreingestellte Speicherintervall von zehn Minuten können Sie im Fenster *Programmeinstellungen* (Register *System*) anpassen.

**Tipp** Die Dateiendung einer Projektdatei ist .mvp. Wenn Sie in das Eingabefeld einer Windows-Suchfunktion \*.mvp eingeben, sucht Windows nach allen MAGIX Video deluxe-Projektdateien.

**5**

 $\blacktriangleright$ 

## **Filmdateien**

Ein Projekt kann aus mehreren Filmen bestehen. Die Filme werden dabei mit der jeweiligen Projektdatei gespeichert, können aber auch projektunabhängig gespeichert bzw. projektübergreifend genutzt werden.

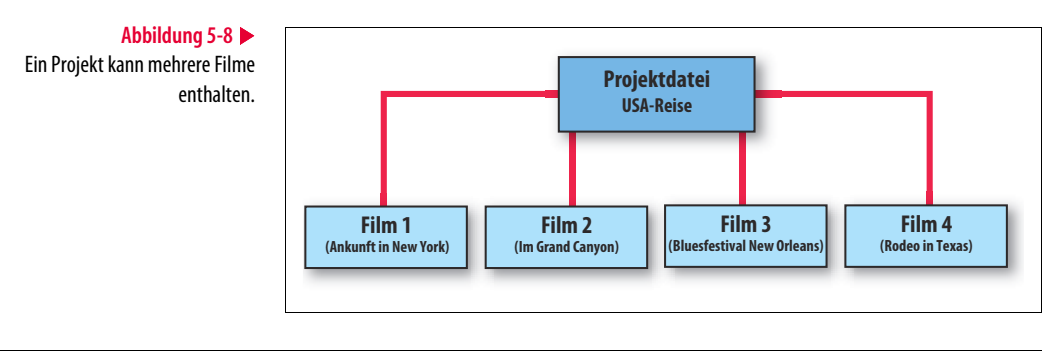

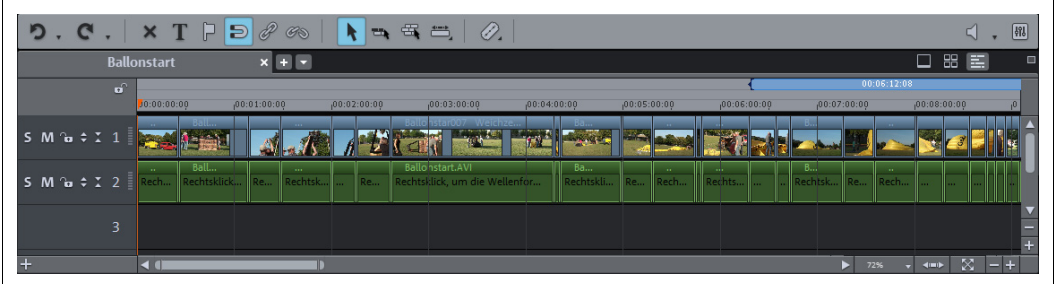

#### **Abbildung 5-9**

Im Projektfenster des Arbeitsbereichs Bearbeiten wird jeweils ein Film des aktuellen Projekts angezeigt (hier im Timeline-Modus). Um die einzelnen Filme auch in anderen Projekten verwenden zu können, haben Sie die Möglichkeit, Filmdateien separat zu verwalten. Verwenden Sie dazu die Befehle

*Datei/Filme verwalten/*

- *1. Neu*
- *2. Aus Projekt entfernen*
- *3. Anhängen*
- *4. Umbenennen*
- *5. Importieren*
- *6. Exportieren*

In einer *Filmdatei* werden alle Informationen zum aktuellen Film gespeichert – unter anderem die Reihenfolge, in der die verschiedenen Videoclips hintereinandergeschnitten wurden, Effekteinstellungen usw. Allerdings wird in einer Filmdatei nicht das verwendete Videound Audiomaterial (die sogenannten Mediendaten) gespeichert.

## **Ein Projekt speichern**

Wenn Sie mehrere Filme aufgenommen haben, können Sie sie im Rahmen eines *Projekts* gemeinsam verwalten. Beispielsweise lassen sich auf diese Weise die in Ihrem Urlaub gedrehten Filme in einem Projekt zusammenfassen. Diese werden dadurch automatisch im letzten Bearbeitungsschritt (dem Brennen auf eine Disc) als separat abspielbare Filme auf einer Disc angeordnet.

- 1. Wählen Sie den Befehl *Datei/Projekt Speichern unter*.
- 2. Geben Sie einen Projektnamen ein.
- 3. Verlassen Sie das Fenster über die Schaltfläche *Speichern*.
- 

**Tipp** Über den Befehl Datei/Sicherheitskopie können Sie sehr bequem ein Backup Ihres Projekts erstellen. Dabei können alle relevanten Daten entweder in ein neues Verzeichnis kopiert oder auf einen Datenträger gebrannt werden.

## **Einen Film aus einem Projekt entfernen**

- 1. Klicken Sie auf die Filmbox des jeweiligen Films.
- 2. Wählen Sie den Befehl *Datei/Filme verwalten/Aus Projekt entfernen* aus.

Der Film ist nun nicht mehr Bestandteil des aktuellen Projekts.

## **Einen Film zu einem Projekt hinzufügen**

- 1. Wählen Sie den Befehl *Datei/Filme verwalten/Importieren* aus.
- 2. Navigieren Sie zu dem Verzeichnis, in dem Sie den zu ladenden Film gespeichert haben.
- 3. Wählen Sie den Film aus.
- 4. Verlassen Sie das Fenster über die Schaltfläche *Öffnen*.

Der Film ist nun Bestandteil des aktuellen Projekts.

## <span id="page-12-0"></span>**Dateien importieren**

Videos, Audioclips, Fotos oder Grafiken können über den *Media Pool* direkt in das *Projektfenster* gezogen und damit importiert werden. *MAGIX Video deluxe* erstellt dabei eine Verknüpfung zur  $\rightarrow$ 

Rohmaterial kann über den Media Pool oder direkt aus einem Windows-Verzeichnis in das Projektfenster gezogen und damit importiert werden. jeweils importierten Datei. Alternativ dazu können Sie die zu importierende(n) Datei(en) auch einfach von einem Windows-Verzeichnis oder vom Desktop aus in das *Projektfenster* ziehen. Insbesondere der Import vom Desktop ist aber nur dann zu empfehlen, wenn Sie beim Projektstart den »projektbezogenen Sammelordner« angelegt haben, da auf dem Desktop abgelegte Daten bei Aufräumaktionen sehr schnell im Papierkorb landen und so einer zukünftigen Weiterbearbeitung des jeweiligen Projekts nicht mehr zur Verfügung stehen.

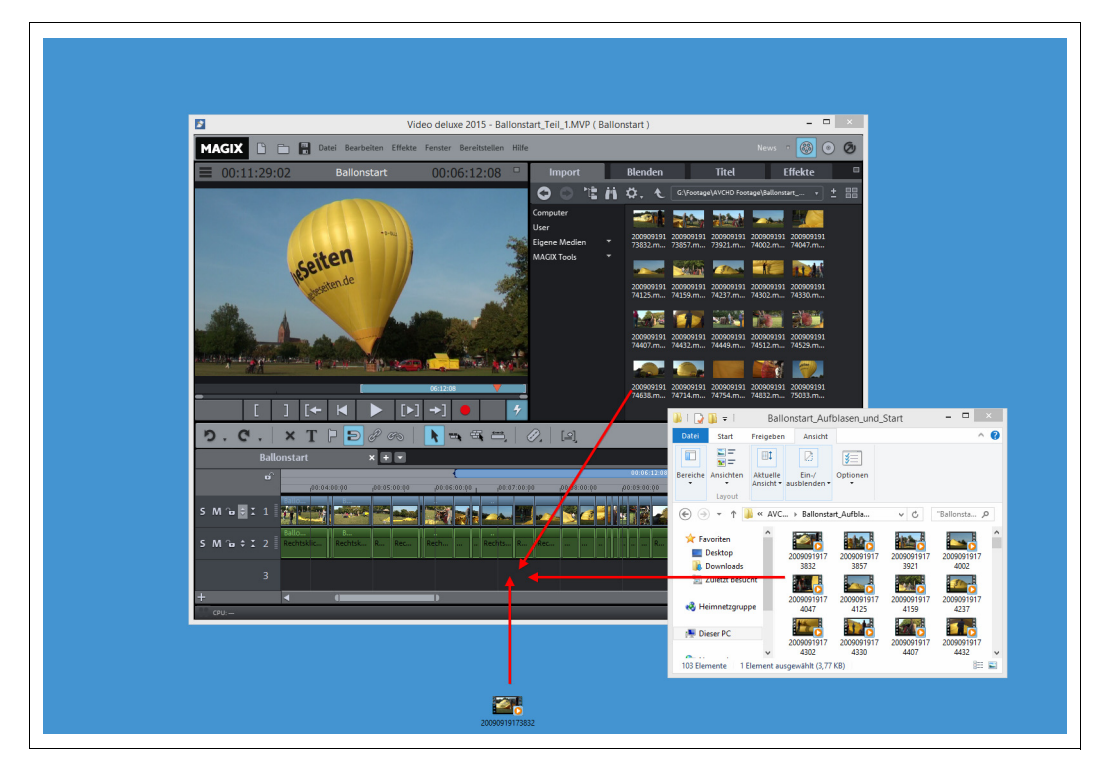

## <span id="page-13-0"></span>**Aufnahme**

Über den Befehl *Datei/Aufnahme Audio/Bilder/Video* oder durch einen Klick auf die rote Aufnahmeschaltfläche unterhalb des Videomonitors kann das Fenster *Auswahl der Aufnahmequelle* geöffnet werden.

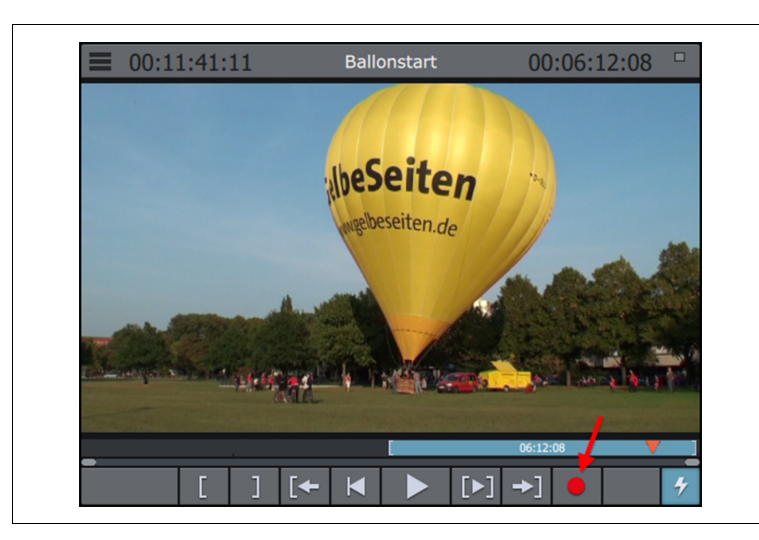

#### **Abbildung 5-11** Die Aufnahmeschaltfläche an der Unterseite des Monitors

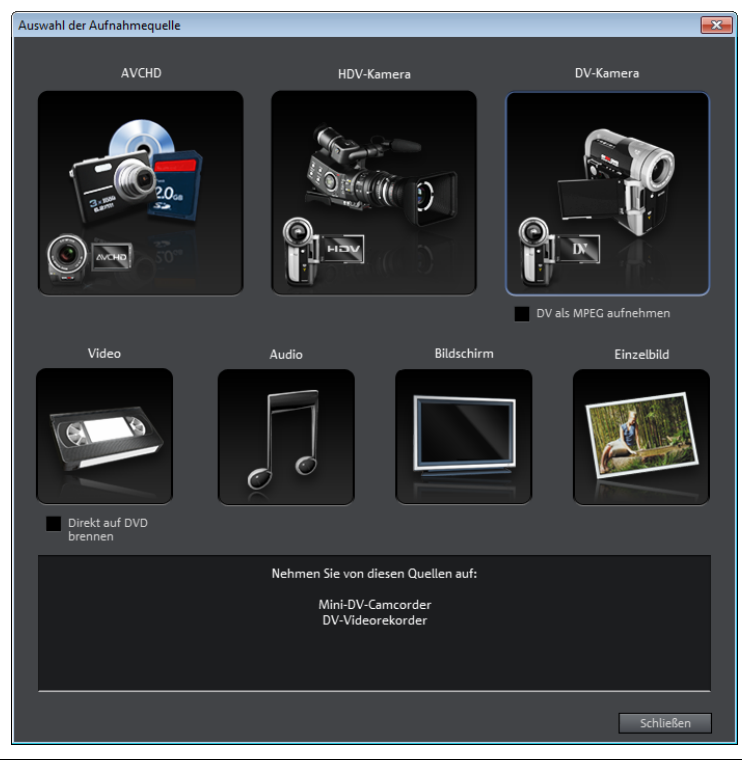

Hier wählen Sie das jeweilige Aufnahmeverfahren aus – vom Camcorder bis hin zum alten analogen Plattenspieler. Auf diesem Weg

### **Abbildung 5-12**

Fenster Auswahl der Aufnahmequelle

können Sie alle erdenklichen Varianten von Video- und Audioinformationen für die Weiterverarbeitung mit *MAGIX Video deluxe* aufnehmen.

## <span id="page-15-0"></span>**Bildschirmaufnahme (Plus/Premium)**

Mit dieser Funktion können Sie das Geschehen auf Ihrem Bildschirm abfilmen. Beispielsweise lassen sich so Programm- und Spielverläufe aufzeichnen. Darüber hinaus können Sie aber auch in Playern wiedergegebene Videos aufzeichnen. Wenn Sie auf diese Weise Filme aufzeichnen möchten (z.B. Filme einer Website), sollten Sie den Film jetzt schon einmal starten. Somit können Sie in den nachfolgenden Schritten die Audioaufnahmeeinstellungen an den Film anpassen bzw. überprüfen, ob bei den von Ihnen gewählten Einstellungen (z.B. Audiotreibereinstellungen) die Audioinformation tatsächlich berücksichtigt wird.

1. Wählen Sie den Befehl *Datei/Aufnahme Audio/Bilder/Video*.

Jetzt erscheint das Fenster *Auswahl der Aufnahmequelle*.

**Abbildung 5-13** Symbolschaltfläche Bildschirm auswählen

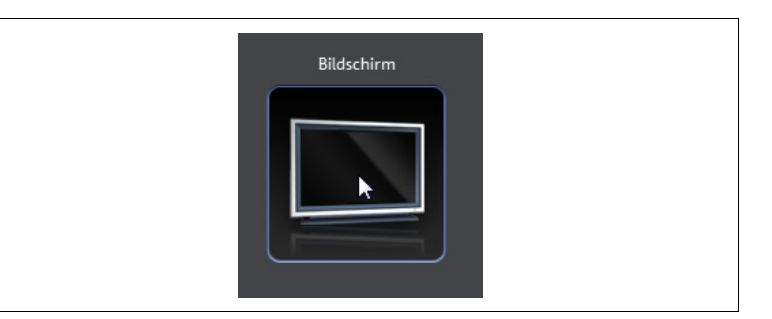

2. Wählen Sie hier die Symbolschaltfläche *Bildschirm* aus.

Anschließend wird das Fenster *Bildschirmaufnahme* geöffnet.

Im Bereich *Aufnahmequalität* können Sie auf diverse Voreinstellungen zurückgreifen. Diese unterscheiden sich hinsichtlich der *Aufnahmebereichsgröße* und der *Framerate* (aufgezeichnete Bilder pro Sekunde).

**Tipp** Wenn Sie parallel zur Bildschirmaufnahme Audio aufzeichnen möchten, sollte die Audioaussteuerung gut erkennbar sein. Das funktioniert natürlich nur, wenn aktuell das aufzunehmende Video bereits läuft. Sollte die Aussteuerungsanzeige nur schwache Ausschläge anzeigen, können Sie mit einem Klick auf Aussteuerung den Aufnahmepegel erhöhen.

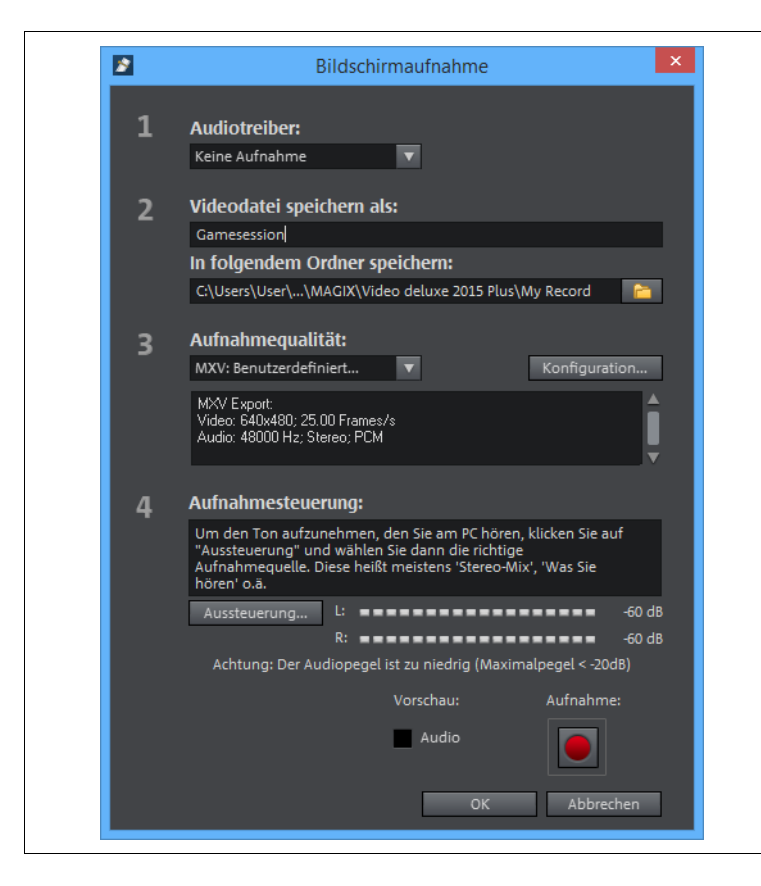

Die Eigenschaften der jeweils gewählten Voreinstellung werden im darunterliegenden Bereich angezeigt. Darüber hinaus haben Sie die Möglichkeit, eigene Einstellungen zu definieren. Wählen Sie dazu im Bereich *Aufnahmequalität* den Eintrag *MXV: Benutzerdefiniert* aus und konfigurieren Sie anschließend Ihre Einstellungen über die Schaltfläche *Konfiguration*. Orientieren Sie sich bei der Auswahl der Voreinstellung bzw. bei der Konfiguration der Auflösung an der Größe des aufzunehmenden Bereichs.

3. Aktivieren Sie im Fenster *Bildschirmaufnahme* die *Aufnahme-*Schaltfläche (rot).

Jetzt erscheint ein Auswahlrahmen in der zuvor eingestellten Größe. Platzieren Sie den Auswahlrahmen über dem aufzunehmenden Bereich.

#### **Abbildung 5-14** Fenster Bildschirmaufnahme

Den gestrichelten Auswahlrahmen der Bildschirmaufnahme über dem aufzuzeichnenden Bereich positionieren (z. B. über dem Anwendungsfenster eines Computerspiels)

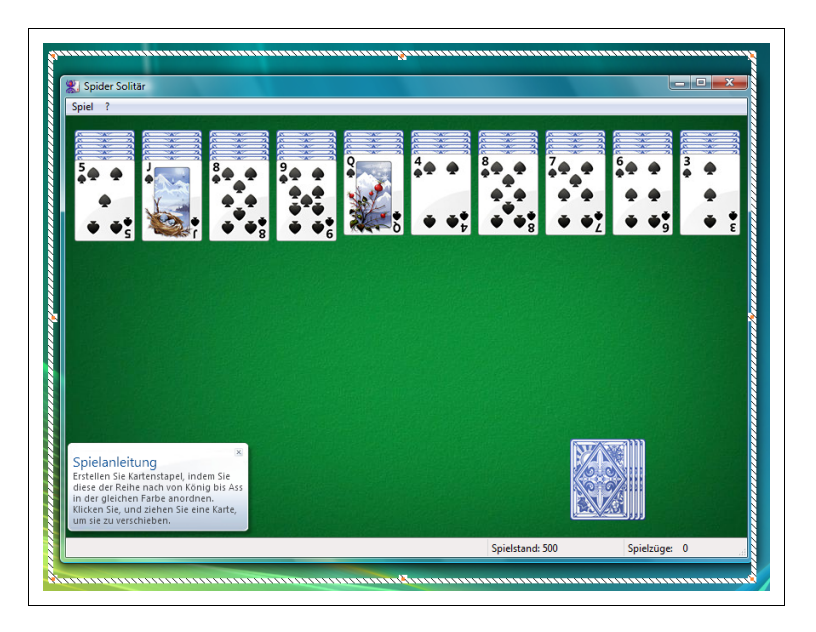

4. Klicken Sie in dem kleinen Fenster *Auswahlbereich* auf die *Aufnahme-*Schaltfläche (rot).

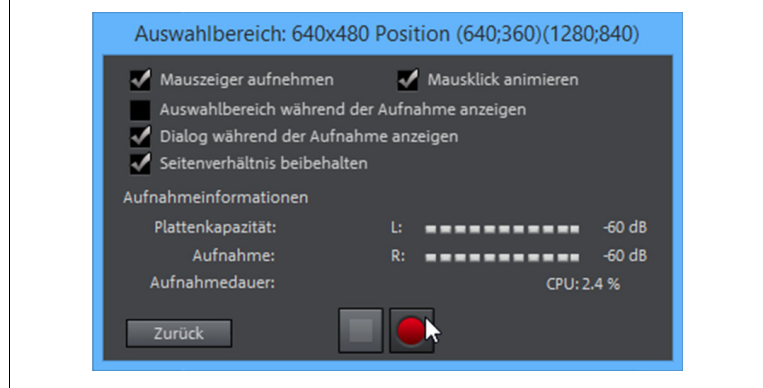

Jetzt läuft die Aufnahme.

5. Beenden Sie die Aufnahme, indem Sie in der Windows-Taskleiste auf das kleine Aufnahmesymbol klicken.

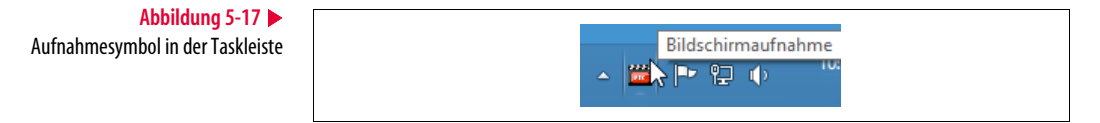

## **Abbildung 5-16**

Nach der Platzierung des Auswahlrahmens wird die Bildschirmaufnahme gestartet. 6. Schließen Sie das Fenster *Bildschirmaufnahme* mit einem Klick auf die Schaltfläche *OK*.

Das aufgenommene Video wird nun in *MAGIX Video deluxe* angezeigt.

## **Mein Praxistipp**

Speichern Sie Ihr Rohmaterial stets so, dass Sie es während der Arbeit an einem Schnittprojekt nicht noch mal verschieben müssen. Nutzen Sie im Zweifelsfall den beim Projektstart angebotenen »zentralen Sammelordner«. Viele Webcasts (z.B. Fernsehsender) lassen sich normalerweise nicht herunterladen. Das Gleiche gilt für bestimmte ge-

streamte Videos. Mit der Bildschirmaufnahmefunktion von MAGIX Video deluxe können Sie diese Videos dennoch auf Ihrem Rechner speichern. Achten Sie bei der Verwendung der Bildschirmaufnahme insbesondere auf die Auswahl der richtigen Audioquelle.

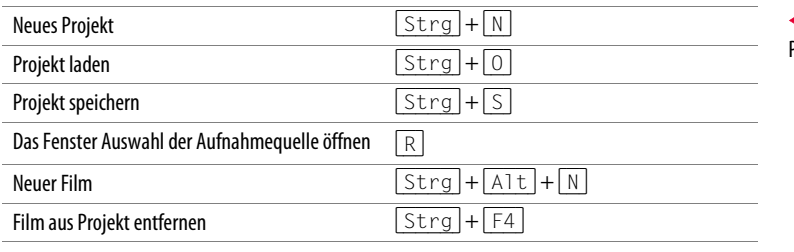

#### **Tabelle 5-1** Praktische Tastenkürzel